# **DZLML**

### Kurzanleitung

## **Stellenwerte üben mit der Web-App 'Zahlenstrahl'**

#### Petra Scherer, Katrin Rolka, Jennifer Bertram und Nadine da Costa Silva

#### Dezember 2023

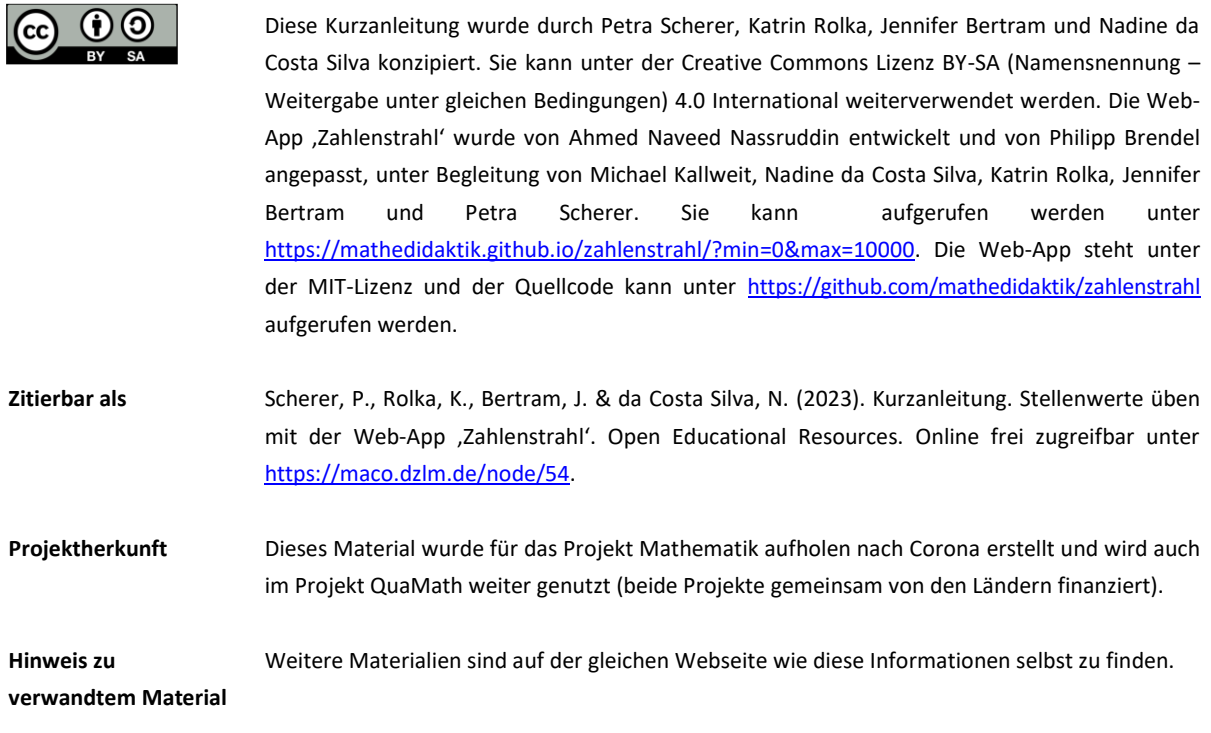

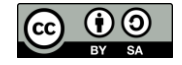

#### **Technische Hinweise**

´

Die Web-App basiert auf einem responsive Webdesign und wurde mit verschiedenen Geräten und Browsern getestet. Idealerweise sollte die Web-App mit einem Tablet im Querformat/Landscape oder am Computer im Vollbild genutzt werden. Es wird die Verwendung mit den Browsern Firefox oder Chrome empfohlen, alternativ für das iPad mit dem Safari Browser.

#### **Funktionsweise**

Die Oberfläche der Web-App besteht aus einem Zahlenstrahl von 0 bis 10 000, wobei Tausender durch längere Striche und mit der entsprechenden Zahl gekennzeichnet werden (Abb. 1). Kürzere Striche zwischen den Tausendern kennzeichnen Hunderter. Durch Klicken auf den "Start"-Button erscheint die Aufforderung, dass eine Zahl am Zahlenstrahl markiert werden soll, zum Beispiel: "Markiere die Zahl 1 634 am Zahlenstrahl." Durch einen Klick auf den "Vorlesen"-Button kann die Aufgabenstellung vorgelesen werden.

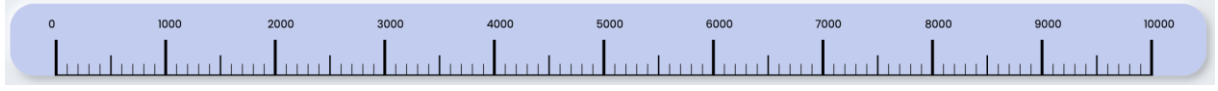

Abb. 1: Oberfläche der Web-App *Zahlenstrahl*

Durch Anklicken eines beliebigen 1 000er-Intervalls wird in diesen Ausschnitt hineingezoomt, indem ein neuer Zahlenstrahl mit der nächstkleineren Skalierung erscheint. Wird beispielsweise das Intervall von 1 000 bis 2 000 angeklickt, erscheint darunter ein Zahlenstrahl von 1 000 bis 2 000, bei dem die Hunderter durch längere Striche gekennzeichnet sind (Abb. 2). Analog würde etwa bei Anklicken des Intervalls von 4 000 bis 5 000 ein Zahlenstrahl von 4 000 bis 5 000 erscheinen. Dabei wird durch eine farbliche Markierung im ersten Zahlenstrahl kenntlich gemacht, welcher Bereich mit einer feineren Skalierung nun vergrößert im zweiten Zahlenstrahl dargestellt wird.

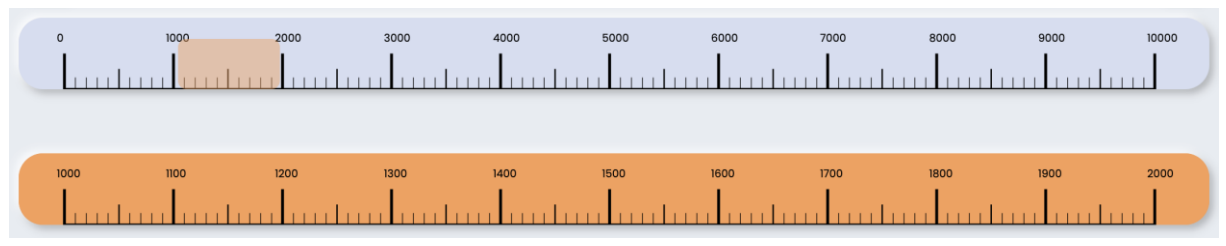

Abb. 2: Hineinzoomen in den ersten Zahlenstrahl

Im nächsten Zahlenstrahl kann nun ein passendes 100er-Intervall ausgewählt und durch einen Klick vergrößert dargestellt werden. Wird beispielsweise in den Bereich zwischen 1 600 und 1 700 geklickt, erscheint darunter ein Zahlenstrahl von 1 600 bis 1 700 mit Skalierung in 10er-Schritten (längere Striche; Abb. 3). Durch das schrittweise Vergrößern der einzelnen Intervalle erfolgt automatisch eine Fokussierung auf die einzelnen Stellenwerte der gegebenen Zahl von groß nach klein. Außerdem ist eine Orientierung am Zahlenstrahl erforderlich, da erst ein sukzessives Hineinzoomen in die jeweils richtigen Ausschnitte das genaue Markieren der Zahl ermöglicht.

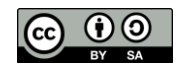

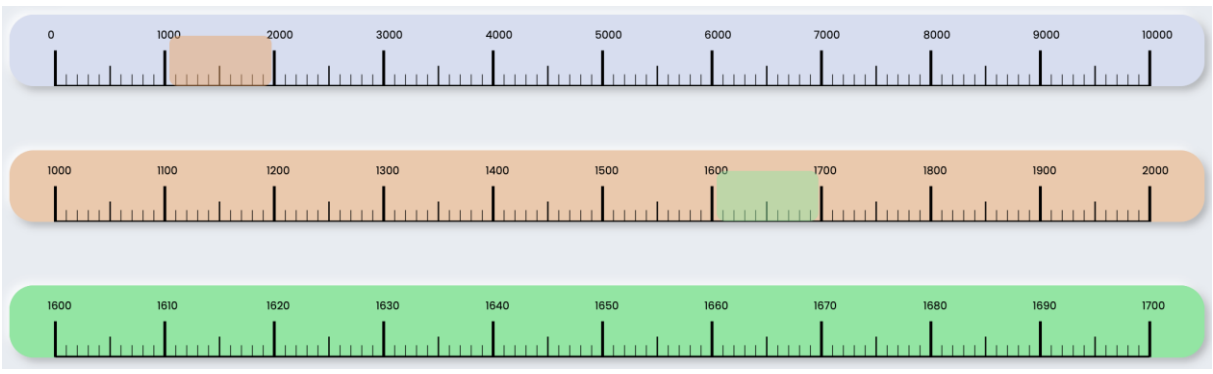

´

Abb. 3: Hineinzoomen in den zweiten Zahlenstrahl

Durch einen Klick im dritten Zahlenstrahl wird nun ein Zahlenstrahl mit Einerschritten angezeigt. Durch das Hineinzoomen in den Bereich von 1 630 bis 1 640 kann also die gesuchte Zahl 1 634 am Zahlenstrahl markiert werden (Abb. 4). Glatte Zehner- und Hunderterzahlen können zusätzlich bereits am dritten bzw. zweiten Zahlenstrahl markiert werden.

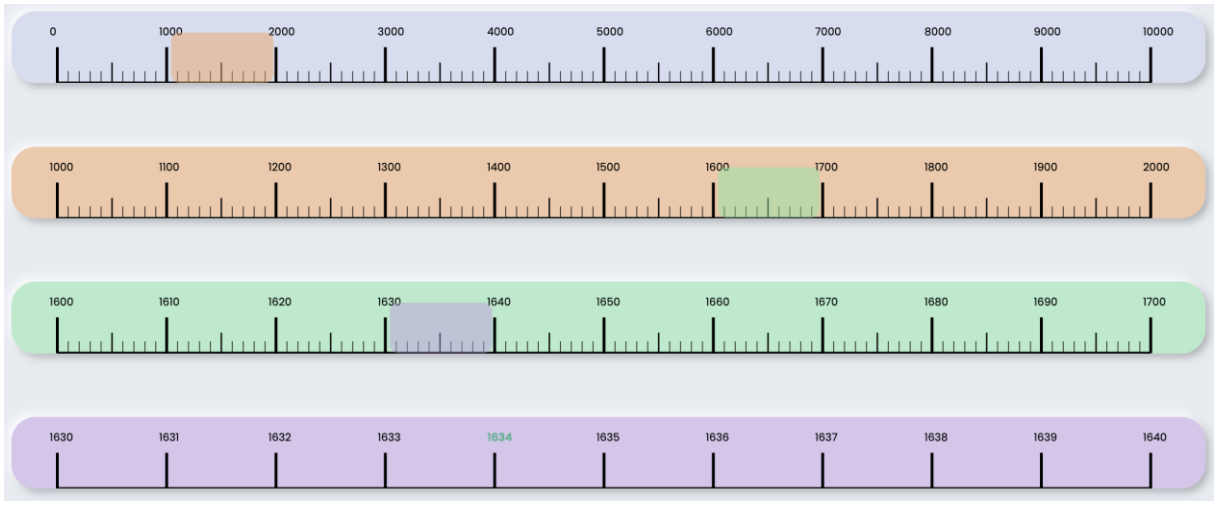

Abb. 4: Zahl 1 634 markiert am vierten Zahlenstrahl

Zugleich erscheint das Feedback "Sehr gut! Du hast 1 634 richtig am Zahlenstrahl markiert." Auch hier kann über den "Vorlesen"-Button das Feedback vorgelesen werden. Wird hingegen eine andere Zahl markiert, so erfolgt die Rückmeldung, welche Zahl (fälschlicherweise) markiert wurde und welche Zahl eigentlich markiert werden sollte. Dazu erscheint die Aufforderung, es noch einmal zu versuchen, wobei der vorhandene Lösungsversuch zunächst sichtbar bleibt. Eine Korrektur kann durch einen Klick in einen beliebigen Zahlenstrahl erfolgen. Daraufhin wird in den entsprechenden Bereich hineingezoomt. Je nach Stelle der Korrektur bleiben Zahlenstrahle der ursprünglichen Lösung bestehen, oder es werden neue Zahlenstrahle generiert.

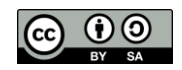

#### **Hinweise zum Einsatz im Unterricht**

´

Durch Veränderung der Zahlen im Link können Minimum und Maximum der zu markierenden Zahlen eingestellt werden. Über den Link <https://mathedidaktik.github.io/zahlenstrahl/?min=0&max=10000> werden zufällig Zahlen zwischen 0 und 10 000 generiert. Werden andere Zahlen für das Minimum und Maximum eingegeben, können gezielt Zahlen in einem kleineren Intervall betrachtet werden, beispielsweise werden mit <https://mathedidaktik.github.io/zahlenstrahl/?min=200&max=300> nur Zahlen zwischen 200 und 300 zufällig generiert. Dabei wird im ersten Schritt trotzdem der Zahlenstrahl von 0 bis 10 000 angezeigt. Wird für Minimum und Maximum dieselbe Zahl eingegeben, kann auch das Markieren einer bestimmten Zahl eingefordert werden. Nachdem der gewünschte Link festgelegt wurde, kann beispielsweise ein QR-Code (etwa über [https://goqr.me/de/\)](https://goqr.me/de/) generiert werden, um der gesamten Klasse einen schnellen Zugriff auf die richtige Variante zu ermöglichen.

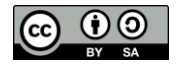